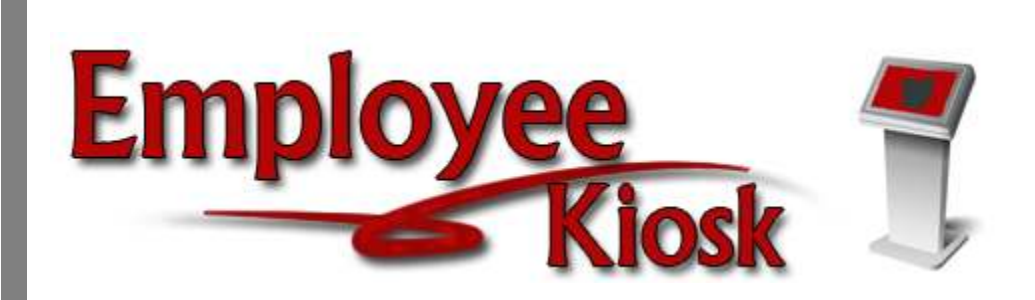

# Employee Kiosk Supervisor Manual

# **TABLE OF CONTENTS**

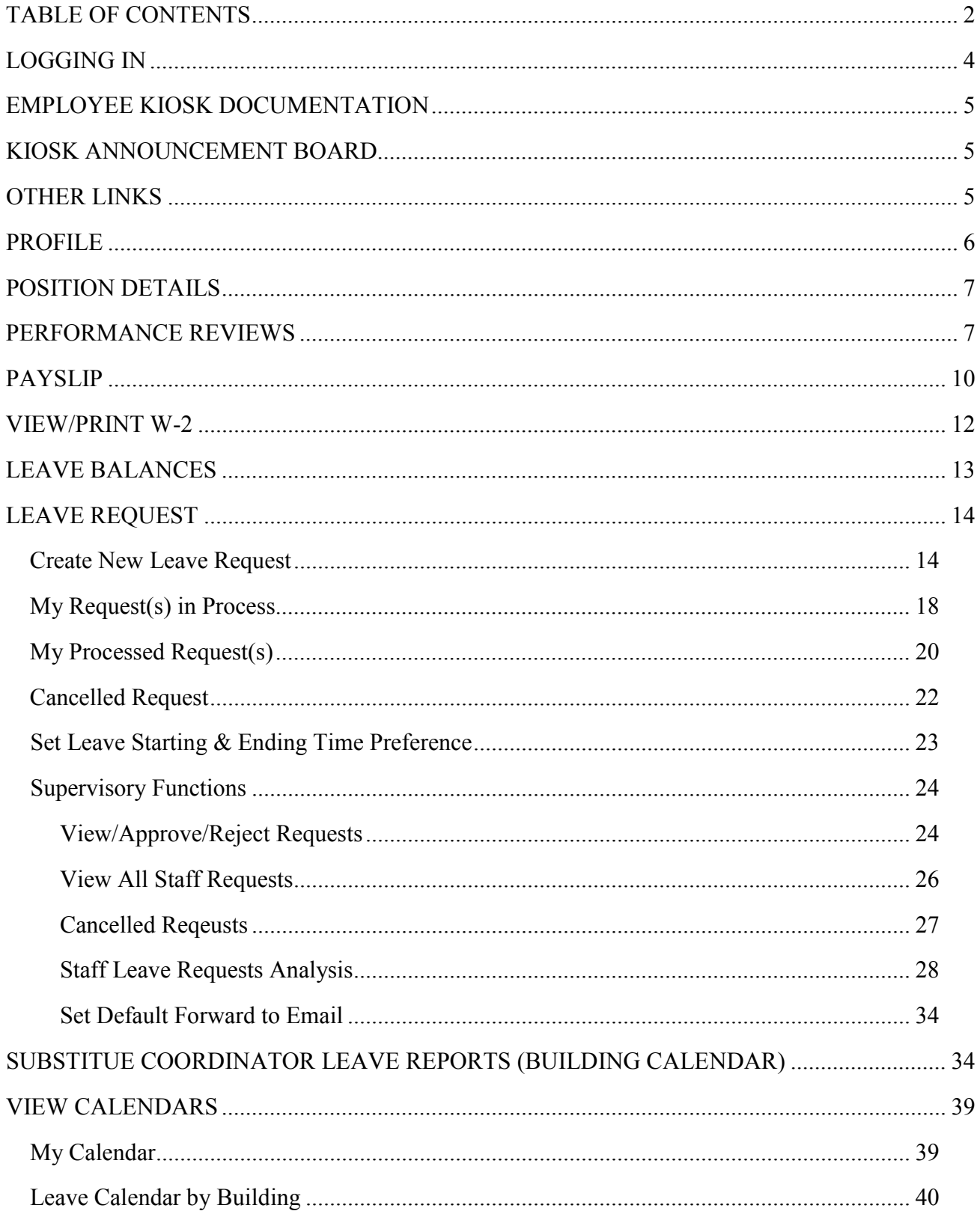

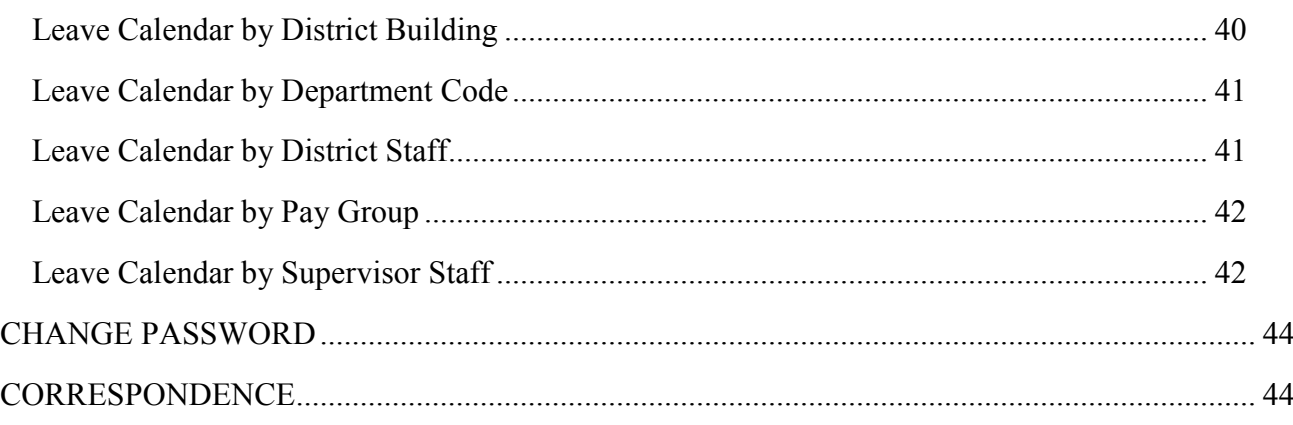

## **LOGGING IN**

Logging into the Kiosk requires a full email address and user password.

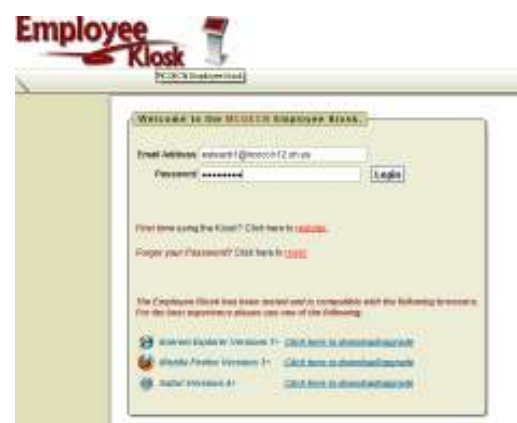

To create a Kiosk Account, click on the First time user link at the login page and the screen on the right will display.

You will be required to enter the following:

- 1. Either an employee id or social security number
- 2. Select the county where your district is located
- 3. Select your district
- 4. Enter your email address that is on your payroll record. You may need to check with your payroll department to verify the email address on file.

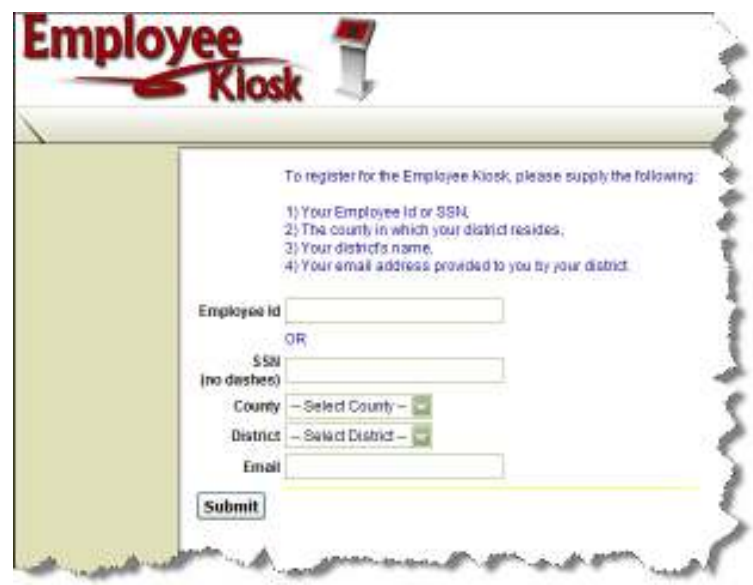

A notification will be sent to the email address you supplied with the password to use for accessing the Kiosk.

Once the password is received you can access the Kiosk using the email address and password. When logging in for the first time you will be prompted to change your password. Currently the Kiosk password does not expire.

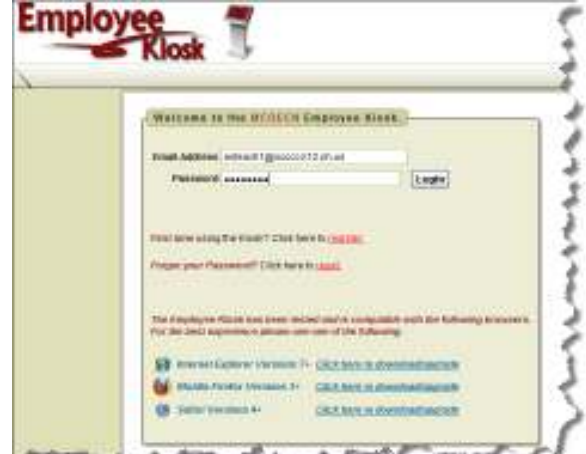

## **EMPLOYEE KIOSK DOCUMENTATION**

This link will take you to the Kiosk website where you can find documentation, see weekly summaries, enhancements suggestions and other information related to the Kiosk software.

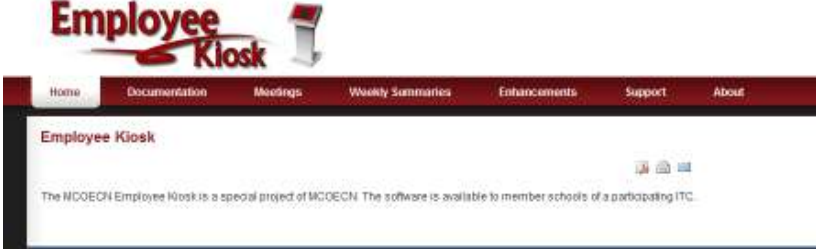

## **KIOSK ANNOUNCEMENT BOARD**

Announcements for staff from administrators will be placed in the Kiosk Announcement Board. To see the full announcement, click  $(+)$  symbol next to the announcement title.

**KIOSK Announcement Board** 

Payroll Update ±

Clicking the (–) symbol will close the announcement.

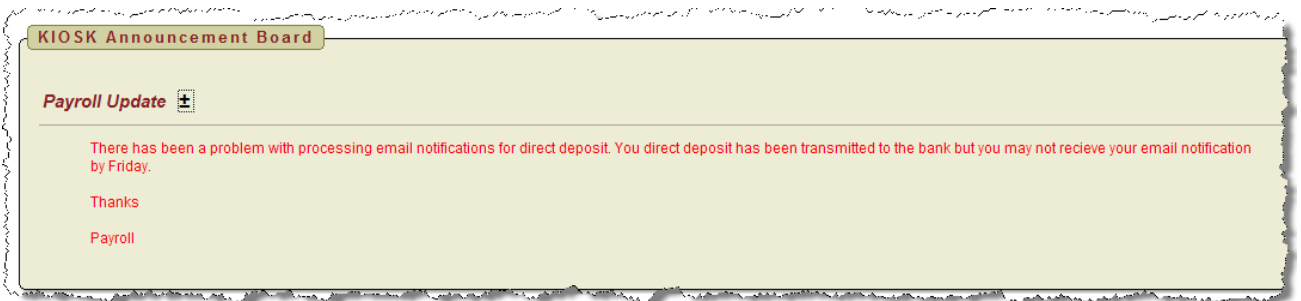

## **OTHER LINKS**

If your district is using the Other Links functionality of the Kiosk you will see links to other websites on your horizontal bar that have been placed there by administrators. You can click on these links at anytime to go to that website.

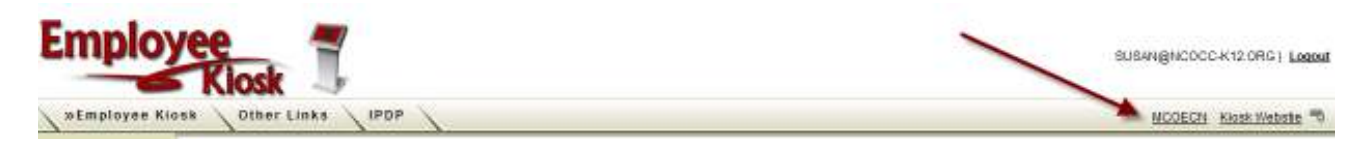

#### **PROFILE**

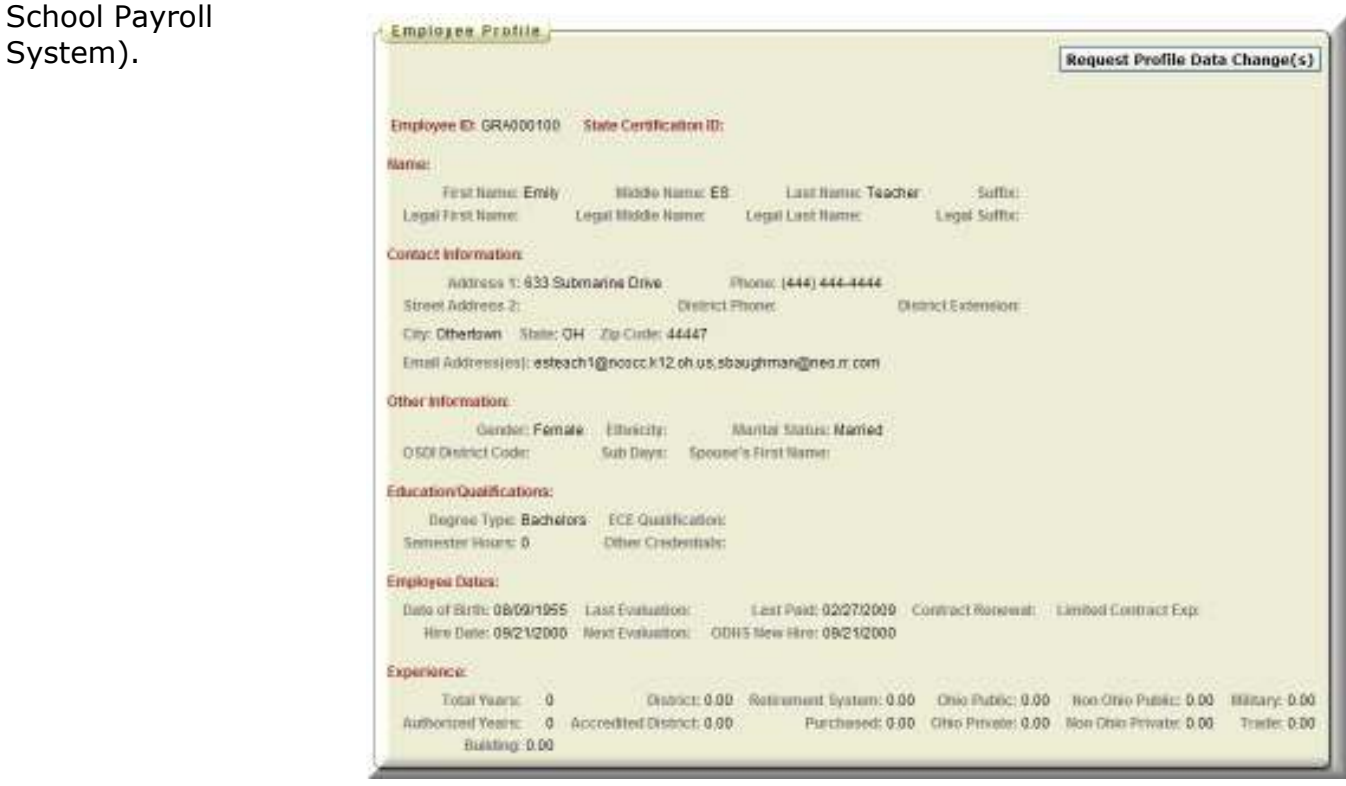

If the information is in error you may Request Profile Data changes by clicking on the link in the top right hand corner. You can then enter your change in the white box next to that field that needs the correction and then click Submit Change Request. A request is sent to the payroll staff and they will manually update the payroll system.

![](_page_5_Picture_59.jpeg)

The profile page gives the user the personal information drawn from USPS (Uniform

## **POSITION DETAILS**

This is a brief view of your contract information.

If you have multiple positions you can select the position from under the Current Positions section and the contract information for that position will display below.

![](_page_6_Picture_57.jpeg)

#### **PERFORMANCE REVIEWS**

If your district is using the functionality of Performance Reviews you will have the ability to see when your last review was done, process employee performance reviews and view all processed performance reviews. This functionality will work correctly when a next evaluation date has been entered into USPS.

![](_page_6_Picture_58.jpeg)

## **View My Performance Reviews**

In this section you will be able to see any documentation that was attached by your supervisor for that review, and when your next review is due.

![](_page_7_Picture_31.jpeg)

![](_page_7_Picture_32.jpeg)

### **Associated Performance Review Files**

![](_page_7_Picture_33.jpeg)

## **Process Employee Performance Reviews**

You are presented with a list of employees and the status of their performance review.

![](_page_7_Picture_34.jpeg)

When you click on Process Review for an employee you then will have the ability to attach documents related to the review for that employee.

![](_page_8_Picture_34.jpeg)

Once you have uploaded the file you will then see the file and have the ability to delete it if you need to.

![](_page_8_Picture_35.jpeg)

#### **View All Processed Performance Reviews**

You can see all Processed Performance Reviews and the files that are attached to each review.

![](_page_8_Picture_36.jpeg)

## **PAYSLIP**

There are now 2 options for viewing payslips.

- View USPS Payslip
- View/Print Pay Slip {PDF}

![](_page_9_Picture_147.jpeg)

The main difference between the two options is that when you view the USPS Payslip you will not see the year-to-date totals on these payslips. The PDF payslips contain the actual year-to-date totals.

#### **View USPS Payslip**

Viewing USPS Payslip permits the user to view past pay slips.

1. When you first select the USPS Payslip option you are prompted with a starting and ending date.

2. The default is the last 3 months of pay.

![](_page_9_Picture_148.jpeg)

- 3. You can click on the calendar icon to change the date range.
- 4. Once you have your date range entered you can click Load Payslips.
- 5. You then are presented with a list of payslips. Click view icon to see the payslip detail. Pay Slip Summary
- 6. The data may be exported to a .csv file (spreadsheet), not requiring you to contact payroll to get this information.
- 7. The number of payslips that are displayed can be changed by selecting the drop down arrow and setting the display to another number.

![](_page_9_Picture_149.jpeg)

The information displayed is the same as that on the direct deposit email notification.

![](_page_10_Picture_57.jpeg)

# **View/Print Pay Slip {PDF}**

- 1. When you first select the View/Print Pay Slip {PDF} option you can
	- View and/or Print Payslip
	- Download & Save Payslip

![](_page_10_Picture_58.jpeg)

- 2. View and/or Print will open your payslip as a PDF file.
- 3. Download & Save will give you the option to save the pay slip to your PC.

*Note: The PDF payslip will include year-to-date totals.*

## **VIEW/PRINT W-2**

If your district is using the W2 functionality within Kiosk you will see your W2 information that can be viewed or printed.

![](_page_11_Picture_40.jpeg)

The tax years that are available will display on the screen. When you click on View and/or Print for a specific W2 your W2 will display on the screen as a PDF.

![](_page_11_Picture_41.jpeg)

## **LEAVE BALANCES**

At this screen the user can see the types of leave they have and a quick balance of each. This balance reflects just the leave requests that have been exported into USPS.

![](_page_12_Picture_84.jpeg)

You can also see detailed information of absences and accumulations for available leave types. You can filter the information to only display information based on

Category (Leave Types which could include sick, personal, vacation, etc.), Job Number, Transaction Type (Either Absence or Accumulation), and Start/End Date. Once you have selected how you want the information filtered you must press the Go icon to initiate your filter.

Each column that is underlined gives you the ability to sort the information based on that column. To sort on Activity Date so that the most recent dates are at the top click on the Activity Date.

![](_page_12_Picture_85.jpeg)

## **LEAVE REQUEST**

There are 5 areas under Leave Request:

- □ Create New Request
- $\Box$  My Request(s) in Process
- $\Box$  My Processed Request(s)
- $\Box$  Set Leave Starting & Ending Time Preferences
- □ Supervisory Functions

![](_page_13_Picture_166.jpeg)

- **Create New Leave Request**.
	- 1. Fiscal Year To Date Absences display at the top of the leave request.
	- 2. Make sure your job that is eligible for leave is selected.
	- 3. Select your leave type. If your district requires an additional reason for a specific leave type (subcategory) another box will display to select additional reasons for the leave request. Once you have selected your leave type a balance of that leave type will display and you will have an icon to click on to see additional leave requests that have been requested but not subtracted from the balance for that leave type.
	- 4. You will need to enter a reason for the request. Some districts require a reason for specific leave types. If your district requires a reason you will receive an error if you leave the field blank.

![](_page_13_Picture_167.jpeg)

5. Start and End Date are both required – if you forget the date, you will be prompted to add it upon a submitting your request. You can click on the calendar icon to display a calendar to use to select your date.

NOTE: If you enter a date in the past a message will be displayed on your leave request indicating you have entered a date that exists in the past. This is just an alert message and you may

proceed with your request.

- 6. Start and End Times are both required – if you forget the time, you will be prompted to add it upon submitting your request. This can be set as a preference. See Set Leave Starting & Ending Time Preferences section.
- 7. Enter amount of time you are requesting. If your district

![](_page_14_Picture_142.jpeg)

uses hours you will enter your time in hours. If your district uses days you will enter your request in increments of .25.

- 8. Your phone number will be populated from your Profile information.
- 9. Place a check mark in the box if you want to receive an email every time action is taken on your request. If you do not place a check mark in this box you will receive an email message when the request is initiated and when it has received final approval.
- 10.Enter any comments you want your supervisor to be aware of.
- 11. If you need a substitute you will need to check the box and then the comment box will be available for you to type a comment in. This information will then be displayed to anyone who has access to view your request.

*NOTE: Some districts may have configured Substitute Needed box to already be checked for you when you create a request. If the box is checked to show you need a substitute then you will be able to click in the comment box to type your comment for this request.* 

12.You have the ability to attach a document to your leave request. You may need to attach a doctor's excuse, an agenda or registration form for a meeting. Click on Select File(s) to attach.

![](_page_14_Picture_12.jpeg)

- 13. Click browse to find the attachment that is located on your PC.
- 14. Once you have located the file click open.
- 15.Type in a description for your file and click Select File(s).

![](_page_15_Picture_129.jpeg)

16.When your request has been filled out completely press the submit button. If you choose Professional Leave from the drop down menu, another form appears with the needed information for a professional leave.

- 1. You can enter the location of the event.
- 2. You can enter the vendor for the event in case a purchase order needs to be made out to the vendor.
- 3. Enter any information that you want about the request. For example who the purchase order should be made out to for registration or if you are sharing expenses with a co-worker.
- 4. Enter your expenses. Enter the miles of the proposed trip and the tool will calculate the mileage amount to be reimbursed based on the district entered rate.
- 5. At the bottom of the Professional Leave Form Part,

you may click on Calculate to have it total the expenses entered. *(The fields appearing are set by the administrator, and some features can be added, for instance, the fund code could be added.)*

![](_page_15_Picture_130.jpeg)

6. Once you have submitted the request for professional leave you have the ability to print a Professional Leave Request Form to submit after your leave so you can enter your actual expenses, attach receipts and submit for reimbursement.

![](_page_16_Picture_57.jpeg)

If you submit a request that will span multiple days you will then be presented a screen to verify the dates and the leave request for each day.

![](_page_16_Picture_58.jpeg)

Verify Leave Detail Day(s) and Click ACCEPT LEAVE DETAILS button to ADD the request.

![](_page_16_Picture_59.jpeg)

**Accept Leave Details Cancel** 

If the date you are entering in your leave request is duplicated in another request you will receive a warning message.

![](_page_16_Picture_60.jpeg)

## **My Request(s) in Process**

You can quickly see all requests, what their status is, and where they fall in the steps toward approval.

![](_page_17_Picture_72.jpeg)

You can click on the word 'Details' to see the original request.

You will see a non-edit-able view of your original request and can do the following when looking at the details of the request.

- 1. Escalate (this will send a notification to the HR Admin)
- 2. Cancel the Request
- 3. Make Comments
- 4. Add Attachment
- 5. Update Request. As long as the first approver has not taken action on your request you have the ability to click update request and make changes to your request and then click the apply changes button. Once a request has had action taken on the request you will not be able to update it.

![](_page_17_Picture_73.jpeg)

Further to the right you will see the approval process.

When you click on the Update from the My Leave Request(s) in Process screen you have the ability to click update request and make changes to your request and then click the apply changes button. Once a request has had action taken on the request you will not be able to update it.

![](_page_18_Picture_34.jpeg)

When you click on the **interest** icon from the My Leave Request(s) in Process screen you will see the approval tree and where the request lies in that tree. The tree is set up by the admin.

![](_page_18_Picture_35.jpeg)

## **My Processed Request(s)**

This report reflects those leaves that have been completely processed and are probably in the past. These requests would include those that have been approved and exported to USPS or those requests that have been rejected or cancelled.

- You can filter these requests based on
- Start/End Date
- Leave Type
- Status

Filtering on any of the areas above requires you to click the GO icon to initiate the filter.

![](_page_19_Picture_98.jpeg)

The sections are divided by Approved and Exported Leave Requests and Cancelled and Rejected Leave Requests

In the Approved and Exported Leave Requests section

![](_page_19_Picture_99.jpeg)

You can click on the word 'Details' to see the original request.

You will see a non-edit-able view of their original request and further to the right you will see the transaction history for this request.

When you click on the  $\frac{128}{160}$  icon from the My Leave Request(s) in Process screen you will see the approval tree and where the request lies in that tree. The tree is set up by the admin.

You will also see a column with the status of leave request. Exported are requests that have been exported into payroll. Approved requests have been through the approval process but have not been exported to payroll.

If your request has the status of Exported you have the option to cancel the request by clicking on the red X in the Create Cancellation column.

![](_page_20_Picture_44.jpeg)

When you click the red X a leave request will be created and automatically populated with the correct information for the leave cancellation. You can enter comments in the request as to why the request is being cancelled.

Click Submit to create the cancellation request and send it through the approval process.

![](_page_20_Picture_45.jpeg)

You may choose how many rows to view by clicking on the drop down arrow next to Number of Rows Displayed.

![](_page_20_Picture_46.jpeg)

## **Cancelled Requests**

As a supervisor there may be times when you have to deal with cancelled requests. For example with the snow days that happen you may have staff with leave requests on those snow days that now need to be cancelled or reversed since they were actually calamity days. You have choices for dealing with these requests. There are four options depending on the status of the requests, and your district policies will help dictate how they are handled:

1. If the request has NOT yet been approved by any supervisor, then employees can go to My Requests In Process and click on Details of the request, and then click the Cancel Request button.

![](_page_21_Picture_93.jpeg)

2. If the request has been approved but not exported, employees can manually create a new request with a negative days/hours increment. So if the original request was for 1 day then this new request would be for -1 day (depending on configuration settings, some districts will use the drop down button to choose  $" - "$  then type in 1, some will enter the minus sign manually next to the 1). All other fields would be inputted to be identical to the first request (except maybe reasons/comments).

3. If the request has been approved and has been exported, then employees can go to My Processed Requests and look for the red 'X' next to their requests in the Create Cancellation column. Clicking the X will automatically create a negative request in one quick step (so it doesn't have to be done manually), and then the request can be submitted for approval.

![](_page_21_Picture_94.jpeg)

Looking at leave calendars will help you see who has created leave requests on days that ended up being snow days.

## **Set Leave Starting & Ending Time Preference**

You can enter a starting and ending time preference so that when you go to create a leave request the starting and ending time that you have set as a preference will be automatically entered into the leave request when creating a new request.

![](_page_22_Picture_46.jpeg)

- 1. Enter a starting time
- 2. Enter a ending time
- 3. Click Set Default Starting & Ending Time Preferences

## **Supervisory Functions**

There are 4 areas under Leave Request:

- View/Approve/Reject Request(s)
- □ View All Staff Requests
- □ Staff Leave Requests Analysis
- □ Set Default Forward to Email

![](_page_23_Picture_103.jpeg)

## *View/Approve/Reject Request(s)*

When you first click on the link a list of all requests needing action will be displayed. A quick glance will show you the employee who created the request, what the leave type is, if there is an attachment on the request; leave balance, a balance of approved leave that has not been exported to payroll and the start/end date. On the summary screen balances and requested leave will display in red if leave request amount is more than balance.

![](_page_23_Picture_104.jpeg)

If you want to approve the request without seeing the details you can click on the check box.

Once you have selected the requests to approve you can click on the Approve Selected Leave Request(s) to approve requests in mass.

You cannot mass approve Cancelled and Docked requests. To approve these requests you must click on Details.

![](_page_23_Picture_105.jpeg)

To see the details of a specific request click on the details link.

![](_page_24_Picture_1.jpeg)

You can see all the details of the request including the date and time the request was initiated and any other action that has been taken on the request. You have different options when viewing the request.

- 1. You can add comments only to a request without approving the request. Type your comments in the comments field and click on the Add Comments Only button.
- 2. If you have the Sub Coordinator or Sub Coordinator by Building role you have the ability to enter substitute information for the leave request. To enter the information check the Substitute Needed box.
- 3. Enter the first name of the substitute.
- 4. Enter the last name of the substitute.
- 5. Enter any comments related to the substitute.
- 6. If you want to enter comments only click on Add Comments only after you have typed them in the Comments section.
- 7. You can approve the request by clicking on the Approve button.
- 8. You can reject the request by clicking on the Reject button.

![](_page_24_Figure_11.jpeg)

9. To see other requests for this staff person for the leave type that was specified in the request click on All XXX Leave Requests for User.

- 10.To see all requests for this specific date click on All Requests for Date(s) Requested
- 11.To return to the View/Approve/Reject screen click on Close Window.

When the supervisor clicks on details, a red warning message will display letting the supervisor know that approving the request will take the balance in the negative.

![](_page_25_Picture_65.jpeg)

## *View All Staff Request(s)*

When you first click on the link a list of all requests will be displayed. The requests that will be displayed will be for those staff members that you supervise. The requests will be broken down into the following sections:

- View All Unprocessed Leave Requests for Staff.
- View All Approved & Exported Leave Requests for Staff.
- View All Cancelled & Rejected Leave Requests for Staff.

![](_page_25_Picture_66.jpeg)

You can filter the information on this screen.

- 1. You can select either a start or end date for requests by clicking on the calendar icon and selecting a date.
- 2. You can filter on a specific employee id by clicking on the Employee ID pull down and selecting that employee.
- 3. You search for requests for a specific employee by entering the employee name.
- 4. You can filter the requests to see all requests for a specific leave type.
- 5. You can filter the requests to see all requests with a specific status such as approved, rejected, exported, etc…

Once you have selected a filter option you must click the Go icon to initiate the filter.

All the displays on this screen can be exported to a .csv file or printed.

![](_page_26_Picture_137.jpeg)

## **Cancelled Requests**

As a supervisor there may be times when you have to deal with cancelled requests. For example with the snow days that happen you may have staff with leave requests on those snow days that now need to be cancelled or reversed since they were actually calamity days. Since employees have choices for dealing with cancellations you will see them differently on the approval screen.

1. If the request has NOT yet been approved by any supervisor, then employees can go to My Requests In Process and click on Details of the request, and then click the Cancel Request button. A supervisor will not see this cancellation and will not need to take action on it.

- 2. If the request has been approved but not exported, employees can manually create a new request with a negative days/hours increment. So if the original request was for 1 day then this new request would be for -1 day (depending on configuration settings, some districts will use the drop down button to choose " – " then type in 1, some will enter the minus sign manually next to the 1). All other fields would be inputted to be identical to the first request (except maybe reasons/comments). This request would go through the normal work flow process you a supervisor would be able to approve it from supervisor approval screen. This type of request can be mass approved.
- 3. If the request has been approved and has been exported, then employees can go to My Processed Requests and look for the red 'X' next to their requests in the Create Cancellation column. Clicking the X will automatically create a negative request in one quick step (so it doesn't have to be done manually), and then the request can be submitted for approval. This request would go through the work flow process and

would need to be approved. This type of cancellation cannot be mass approved. You must click on Details to approve the cancellation.

4. If a request has been by at least one level in the work flow and still has the status of Approved and the employee cancels the request the supervisor will be notified via email and either the supervisor or leave administrator will need to approve the cancellation. This type of cancellation cannot be mass approved. You must click on Details to approve the cancellation.

![](_page_27_Picture_51.jpeg)

## *Staff Leave Request Analysis*

The display will give you a quick snapshot of each employee(s) accrual, maximum accrual amount, used and balances for each leave type. Only the employees that you supervise will be displayed.

To see all the requests for a specific employee click on the See All Leave link.

![](_page_27_Picture_52.jpeg)

You can also select multiple employees by putting a check in the box next to the employee name and then clicking See All Leave for Selected.

![](_page_28_Picture_65.jpeg)

You also have the option to run interactive reports.

![](_page_28_Picture_66.jpeg)

#### *Filter*

Filter will allow you to take the display that you see in employee leave analysis section and narrow your results.

Under column you choose what you want to filter on, such as start date, end date, leave type, substitute needed, etc.

![](_page_28_Picture_67.jpeg)

Based on the column filter you use

you then will be prompted to select an operator like  $=$ ,  $>$ ,  $<$ , etc...

You can have multiple filters. In the example below, the filter was used to display just requests for sick leave that were greater than 1 day. To remove a filter you can click on the red X.

![](_page_29_Picture_73.jpeg)

#### *Sort*

Sort will allow you to take the display that you see in the employee leave analysis section and sort your results.

You can have multiple sorts on the information.

![](_page_29_Picture_74.jpeg)

#### *Control Break*

Control Break will allow you to take the display that you see in the employee leave analysis section and create breaks in the data. For example if you do a control break on leave type, each leave will have a heading and all requests for the leave type will be displayed under that heading. You can have multiple control breaks on the information.

![](_page_29_Picture_75.jpeg)

## *Highlight*

Highlight will allow you to take the display that you see in the employee leave analysis section and highlight the specific data. You can select the background and text color and whether or not you want a row or cell highlighted. For example if you want to highlight all the sick leave you would select the column of sick leave and use the operator of  $=$  and the expression of sick leave. All the sick

![](_page_30_Picture_73.jpeg)

leave would be highlighted with the colors you chose.

![](_page_30_Picture_74.jpeg)

You can have multiple highlights. To remove a highlight you can click on the red X.

#### *Compute*

Compute will allow you to take the display that you see in the employee leave analysis section and computed columns to your report.

![](_page_30_Picture_75.jpeg)

12/20/12 Page 31 of 45

## *Aggregate*

Aggregate will allow you to take the display that you see in the employee leave analysis section and select specific functions such as count, sum, average, etc. You can use the aggregate multiple times with the same information. Once you choose your function, your information will be displayed on the last line. See example below where a count was done on Total Leave.

![](_page_31_Picture_85.jpeg)

![](_page_31_Picture_86.jpeg)

## *Chart*

Chart will allow you to take the display that you see in the employee leave analysis section and see that data as a chart. The available chart types are horizontal bar, vertical bar, pie or line.

![](_page_31_Figure_6.jpeg)

#### *Flashback*

Flashback will allow you to view data as it existed at a previous point in time. Enter the time in minutes and you will see the data as it appeared at that point.

![](_page_32_Picture_51.jpeg)

#### *Save Report*

Once you have generated a report with the results you want, you have the option to save the report for future use. Once you click on the save report you will be prompted to enter a report name and

description.

![](_page_32_Picture_52.jpeg)

The next time you go into the interactive reports, the report you will saved will be available on a tab for you to view.

![](_page_32_Picture_53.jpeg)

#### *Reset*

Reset will reset the report to its default settings in case you just need to start over.

## *Set Default "Forward to Email" Address*

This functionality really creates a mini approval work-flow. If the "Default Forward to Email Address" is set when a supervisor views a request that is assigned to the "Default Approval" workflow, the system will populate the "Forward To Email:" automatically. Once the supervisor approves the request it will be marked with an "Approved and Forwarded" status and be forwarded to this email address person for their approval. The request will not be ready for export to USPS until the person the request was forwarded to approves it.

## **SUBSTITUTE COORDINATOR LEAVE REPORTS**

#### *Viewing Substitute Requests*

To view requests that have the Substitute Needed box checked.

- 1. Click on Substitute Coordinator Leave Reports.
- 2. Coordinate Substitute(s) Needed.

![](_page_33_Picture_74.jpeg)

The top section, District Leave Requests Requiring a Substitute, will display leave requests where the Substitute Needed box was checked for future dates. Any comments that the employee put on the request about the substitute will be displayed. You can sort on any column that is underlined.

![](_page_33_Picture_75.jpeg)

When scheduling a substitute you can now filter leave requests based on department code or pay group. The employee will need to have the either the Substitute Coordinator by Pay Group or Substitute Coordinator by Department Code role assigned.

![](_page_34_Picture_73.jpeg)

- 1. To schedule a substitute click on Details.
- 2. Click on the checkbox next to Substitute Scheduled.
- 3. Enter the substitute information.

The information typed in will be displayed for the employee and supervisor. Anytime the substitute information is updated the employee will receive and email notification.

![](_page_34_Picture_74.jpeg)

Every four minutes the Schedule Substitute screen will refresh so that new requests that are made will display for the substitute coordinator.

![](_page_34_Picture_8.jpeg)

The second section, District Leave Requests Requiring a Substitute – Past Dates, will display leave requests where the Substitute Needed box was checked for past dates. Any comments that the employee put on the request about the substitute will be displayed. You can sort on any column that is underlined.

![](_page_35_Picture_80.jpeg)

- 1. To schedule a substitute click on Details.
- 2. Click on the checkbox next to Substitute Scheduled.
- 3. Enter the substitute information.

The third section, District Leave Requests with a Substitute Scheduled will display any

leave requests where the substitute has already been scheduled. The substitute information that was entered on the request will be displayed. To display the substitutes scheduled you will need to enter a date range and click Go.

![](_page_35_Picture_81.jpeg)

To see more details of the request or make additional comments click on Details.

## *Viewing All Requests*

You can view all requests for the district if you have the substitute coordinator role assigned. You have the option to view

- Unprocessed Requests
- Approved & Exported Requests
- Cancelled & Rejected Requests

![](_page_36_Picture_90.jpeg)

## *View/Print District Unprocessed Request(*s)

The requests in this section will be requests that are somewhere within the approval process.

- 1. You can select either a start or end date for requests by clicking on the calendar icon and selecting a date.
- 2. You can filter on a specific employee id by clicking on the Employee ID pull down and selecting that employee.
- 3. You search for requests for a specific employee by entering the employee name.
- 4. You can filter the requests to see all requests for a specific leave type.
- 5. You can filter the requests to see all requests with a specific status such as approved, rejected, exported, etc…

![](_page_36_Picture_91.jpeg)

## *View/Print District Approved & Exported Request(*s)

The requests in this section will be requests that have the status of either approved or exported. When you first view these requests it will display requests from the last 30 days. If you want to see a different date range you can delete the information in the starting date field and then click Go or put in your own date range.

- 1. You can select either a start or end date for requests by clicking on the calendar icon and selecting a date.
- 2. You can filter on a specific employee id by clicking on the Employee ID pull down and selecting that employee.
- 3. You search for requests for a specific employee by entering the employee name.
- 4. You can filter the requests to see all requests for a specific leave type.
- 5. You can filter the requests to see all requests with a specific status such as approved, rejected, exported, etc…

![](_page_37_Picture_113.jpeg)

## *View/Print District Cancelled & Rejected Request(*s)

The requests in this section will be requests that have the status of either cancelled or rejected. When you first view these requests it will display requests from the last 30 days. If you want to see a different date range you can delete the information in the starting date field and then click Go or put in your own date range.

- 1. You can select either a start or end date for requests by clicking on the calendar icon and selecting a date.
- 2. You can filter on a specific employee id by clicking on the Employee ID pull down and selecting that employee.
- 3. You search for requests for a specific employee by entering the employee name.
- 4. You can filter the requests to see all requests for a specific leave type.

5. You can filter the requests to see all requests with a specific status such as approved, rejected, exported, etc…

![](_page_38_Picture_42.jpeg)

# **VIEW CALENDARS**

Based on your role in the district it will determine what calendars you will be able to view.

# *My Calendar*

Each employee will have a link for My Calendar, so that they can see their leave requests in a calendar view.

![](_page_38_Picture_43.jpeg)

## *Leave Calendar by Building*

Will display leave requests for the building IRN you are assigned to in USPS. If a request is red it means the request is going through the approval process. If a request is green that means the request has been completely approved or exported.

![](_page_39_Figure_2.jpeg)

## *Leave Calendar by District Building*

Will display leave requests based on the building(s) that you specify. If a request is red it means the request is going through the approval process. If a request is green that means the request has been completely approved or exported.

- 1. Select the building you want to view.
- 2. Click on the > arrow pointing to the right.
- 3. Click Apply Selected Buildings to filter.

![](_page_39_Picture_110.jpeg)

## *Leave Calendar by Department Code*

Will display leave requests based on the department code(s) that you specify. If a

request is red it means the request is going through the approval process. If a request is green that means the request has been completely approved or exported.

- 1. Select the department you want to view.
- 2. Click on the > arrow pointing to the right.
- 3. Click Apply Selected Buildings to filter.

![](_page_40_Picture_163.jpeg)

# *Leave Calendar by District Staff*

Will display leave requests based on the staff that you specify. If a request is red it means the request is going through the approval process. If a request is green that means the request has been completely approved or exported.

- 1. Select the staff person you want to view.
- 2. Click on the > arrow pointing to the right.
- 3. Click Apply Selected Employee(s) to filter.
- 4. You can also enter a date range to display leave requests in the calendar view for a specific date range.

![](_page_40_Figure_13.jpeg)

![](_page_40_Figure_14.jpeg)

## *Leave Calendar by Pay Group*

Will display leave requests based on the pay group(s) that you specify. If a request is red it means the request is going through the approval process. If a request is green that means the request has been completely approved or exported.

- 1. Select the pay group you want to view.
- 2. Click on the > arrow pointing to the right.
- 3. Click Apply Selected Buildings to filter.

![](_page_41_Picture_122.jpeg)

## *Leave Calendar by Supervisor Staff*

Will display leave requests based on the staff that a supervisor is assigned. If a request is red it means the request is going through the approval process. If a request is green that means the request has been completely approved or exported.

- 1. You can filter based on a specific work flow.
- 2. Select the work flow you want to view.
- 3. Click on the > arrow pointing to the right.
- 4. If you want to view a specific staff, select the staff person you want to view.
- 5. Click on the > arrow pointing to the right.
- 6. Click Apply Selected Employee(s) to filter.

![](_page_41_Picture_123.jpeg)

![](_page_42_Picture_23.jpeg)

You also have the option to display the calendar by week or day.

If you want to print the calendar click on the Print Calendar button.

![](_page_42_Picture_24.jpeg)

Then click Print Report.

![](_page_42_Picture_25.jpeg)

## **CHANGE PASSWORD**

This feature will allow you to change your password once you are logged into Kiosk.

You must enter your old password and then type the new one twice before clicking on 'Change Password'.

Your password must be 8 characters in length.

![](_page_43_Picture_92.jpeg)

Your district has the ability to configure that your

password change in a certain number days. Your district may also require you to use at least one capital letter, number or special character when creating your password. They will let you know of those requirements.

#### **CORRESPONDENCE**

This feature will allow you to send messages to the Kiosk Admin from within the Kiosk software.

![](_page_43_Picture_9.jpeg)

When you click on Contact Kiosk Admin a message box will display for you to type a message that will be sent to the Kiosk Admin for your district. Click Send with done typing your message.

![](_page_43_Picture_93.jpeg)

When you click on Correspondence you will see a list of the message you have sent.

![](_page_43_Picture_94.jpeg)

To view the correspondence between you and the Kiosk Admin click on the magnifying glass. You will see a history of the correspondence and have the ability to send a new message.

![](_page_44_Picture_16.jpeg)